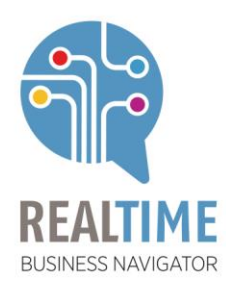

A TUTTI I CLIENTI UTENTI DELL'APPLICAZIONE PICAM7

Bergamo, 12 dicembre 2019

Gentile Cliente,

ti inviamo questa comunicazione per ricordarti che il programma gestionale Picam7, in uso presso la tua azienda, richiede l'esecuzione di alcune semplici operazioni per l'apertura dell'esercizio 2020. Abbiamo sintetizzato e dettagliato la sequenza delle operazioni richieste per abilitare Picam7 all'anno 2020 nei fogli che troverai in allegato.

Ti ringraziamo per l'attenzione che vorrai porre alle note allegate e per la fiducia che ci hai rinnovato: con i più sinceri saluti ti inviamo i nostri migliori auguri per un Buon Natale e per un felice 2020.

> **REAL • TIME** *Supporto Clienti*

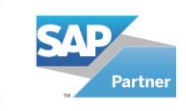

Qlik<sup>O</sup>

Partner

Solution<br>Provider

Real-Time S.r.l

Via Borgo Palazzo, 116 24125 Bergamo

Tel. +39 035 239900 Fax +39 035 239908 info@rtol.it

P.IVA - C.F - R.I. BG 01624660161 www.rtol.it

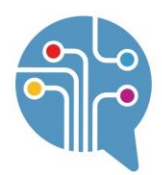

#### **Procedura Picam7 Procedura di apertura dell'esercizio 2020**

## **(Le operazioni che seguono, devono essere eseguite obbligatoriamente e completamente il primo giorno lavorativo dell'anno e permetteranno ugualmente di operare sull'esercizio 2019)**

Le istruzioni che seguono, abilitano la procedura picam7 ad operare nell'esercizio 2020. Tali operazioni si occupano di predisporre la procedura alla gestione del nuovo esercizio. Le norme contenute nel presente documento devono essere seguite scrupolosamente e completamente. Ti ricordiamo che il tempo necessario per l'apertura del nuovo esercizio può essere consistente e ti suggeriamo di procedere per tempo.

In presenza di qualsiasi dubbio o necessità, il servizio supporto clienti Real-Time è a vostra disposizione al numero telefonico 035.239900 o all'indirizzo e-mail [assistenza@rtol.it](mailto:assistenza@rtol.it)

### **Prima di procedere all'apertura dell'esercizio 2020 è NECESSARIO eseguire i seguenti controlli:**

- Eseguire le copie di sicurezza degli archivi.
- **Per chi utilizza le funzionalità del modulo contabilità, anche in minima parte solo per consultare le scadenze o schede contabili clienti fornitori, assicurarsi di aver effettuato le chiusure di bilancio 2018. In caso di dubbi non procedere con le operazioni ma contattare Real-Time.**
- **Per tutti coloro che gestiscono la contabilità fiscalmente è necessario che siano state fatte sia le chiusure di bilancio dell'anno 2018 (ricordandosi di aver effettuato il movimento di destinazione del risultato d'esercizio 2017) che tutte le stampe fiscali dell'anno 2018. In caso contrario non procedere assolutamente con queste operazioni, non sarà più possibile operare sull'esercizio 2018.**

### **Vi ricordiamo che dopo l'apertura dell'esercizio 2020**

- L'emissione di ORDINI con data 2019 sarà ancora possibile ma occorrerà preoccuparsi di utilizzare la **numerazione manuale** ed accertarsi che l'ultimo numero ORDINI nei Progressivi venga ripristinato con l'ultimo numero emesso nel 2019
- Non sarà più possibile inserire o modificare registrazioni antecedenti il 01/01/2017
- I documenti 2019 non verranno storicizzati in automatico. Tale operazione è superflua. Se ritenete opportuno potete procedere al lancio delle procedure di "Annullamento ed inserimento in storico" in autonomia.

# **ISTRUZIONI**

1. Per chi gestisce il magazzino posizionarsi nel menù **"Magazzino"** ➔ **"Gestione Periodica del Magazzino"** ➔ **"Verifica / Correzione di magazzino".** Lasciare invariati i parametri nella parte alta (codici deposito e articolo) e impostare le voci in basso come in figura.

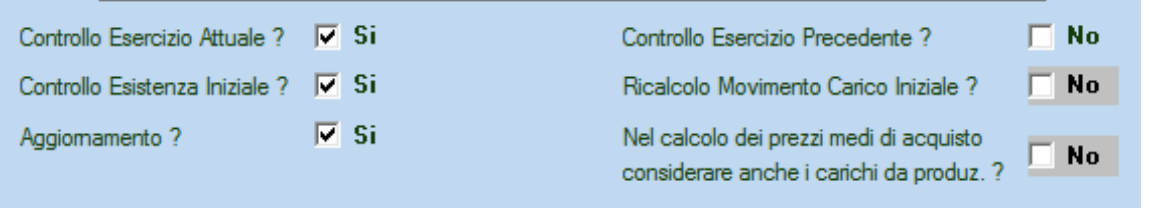

Confermare l'elaborazione. Al termine verrà proposta una stampa, che è possibile ignorare, non serve in questo momento.

2. Per chi gestisce il magazzino posizionarsi nel menù **"Archivi"** ➔ **"Parametri per ditta"** ➔ **"Progressivi Ditta".**  Posizionarsi nella **7.a Parte** ed accertarsi che la voce **"Gestione automatica movimenti di magazzino di carico iniziale"** sia impostata a

**SI.** In caso contrario modificare a SI il valore e confermare.

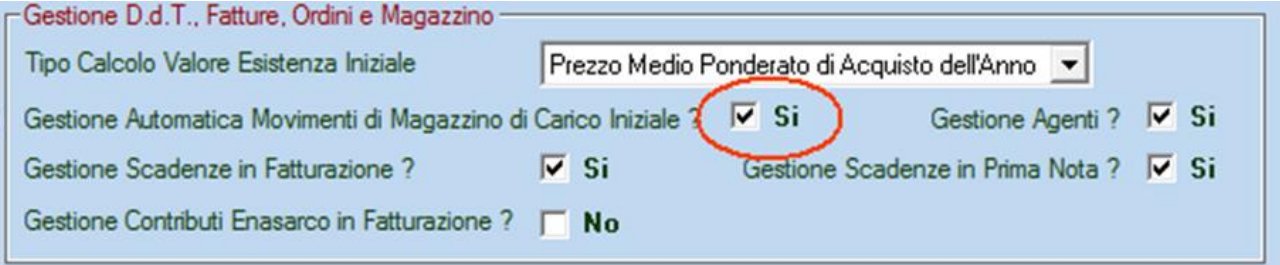

3. Entrare nel menù utilità, aprire la prima voce **"Operazioni da eseguire il 1° giorno del nuovo esercizio"**

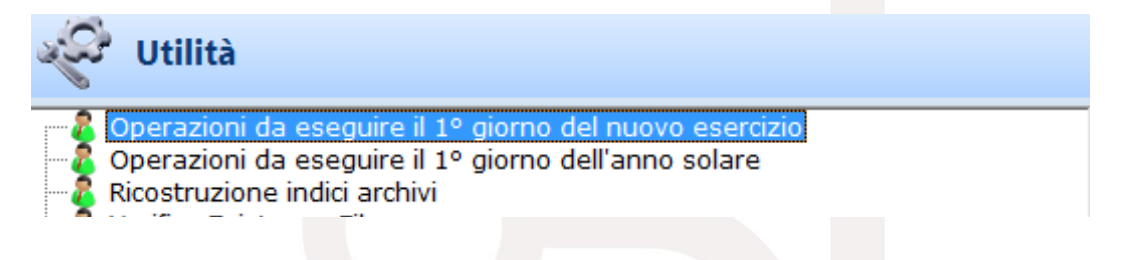

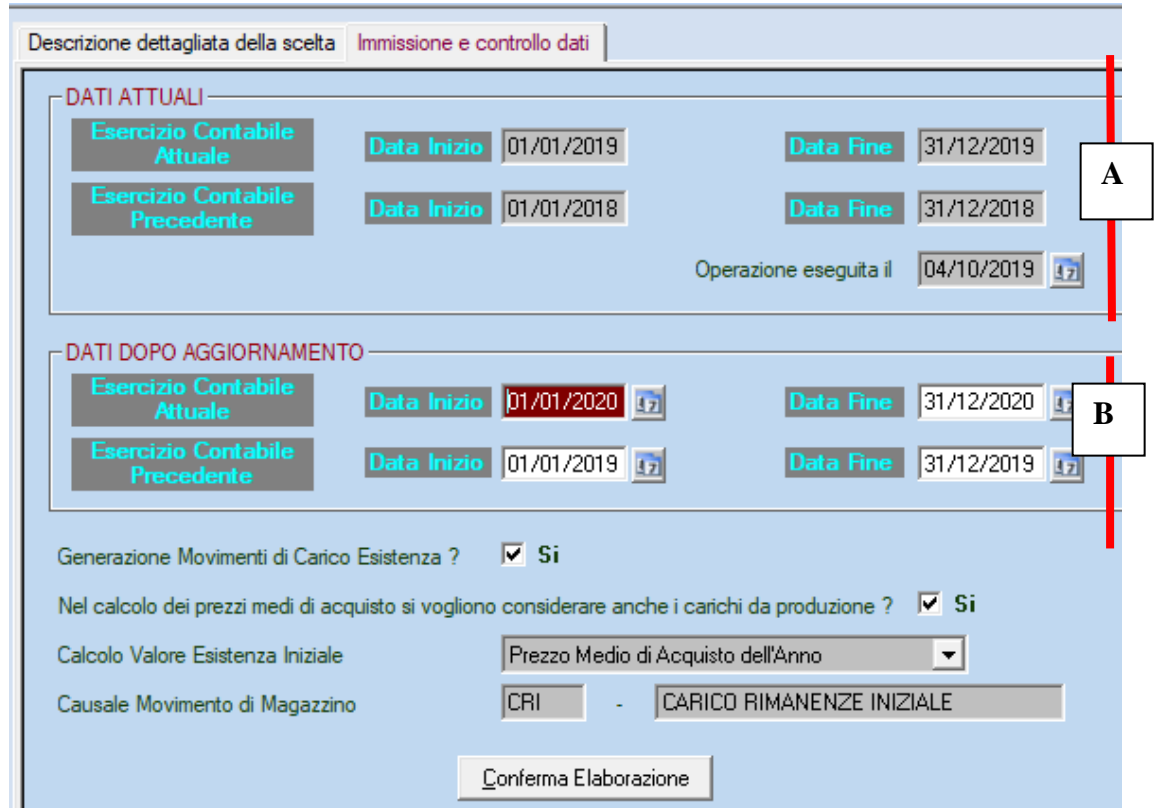

4. posizionatevi sulla seconda parte (Immissione e controllo dati). Verrà mostrata la seguente maschera:

- 5. Verificare che i dati proposti nella parte **A (ad esclusione del capo "Operazione eseguita il")** siano uguali a quelli sopra riportati, in caso contrario modificare le informazioni manualmente. Nella parte **B** troverete già i dati corretti, lasciarli inalterati. Eventualmente il "Calcolo valore Esistenza Iniziale" e la causale "Causale Movimento di Magazzino" potrebbero differire da quanto riportato in figura, lasciate i valori che vi propone il programma.
- 6. Confermare l'elaborazione cliccando sull'apposito bottone. Se presenti verranno segnalati eventuali articoli con esistenza negativa.

**NOTA: una volta eseguita questa operazione rientrando nella maschera troverete le date incrementate di un anno. Questo è perfettamente normale. NON rieseguire una seconda volta l'operazione**

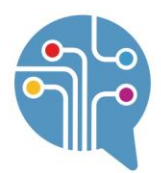

7. Dal menù UTILITA' selezionare la voce **Operazioni da eseguire il 1° giorno dell'anno solare.** Apparirà la maschera sottostante:

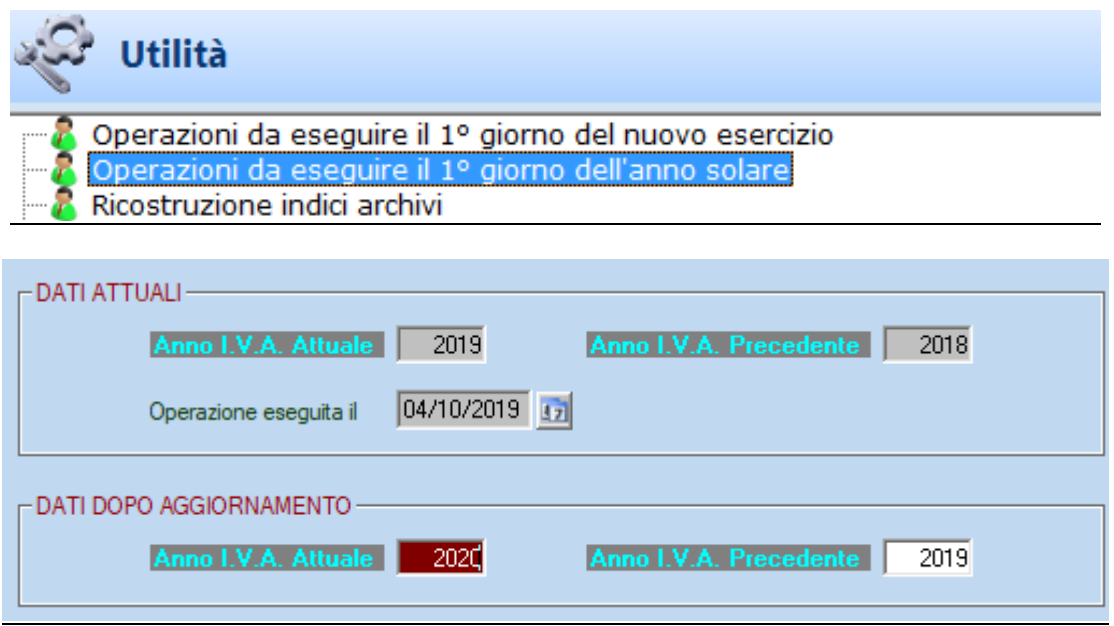

8. Verificare che i dati proposti coincidano con quelli sopra riportati **(ignorate la data indicata nel campo "Operazione eseguita il")**, in caso contrario procedere alla correzione manuale e confermare premendo il tasto FINE o cliccando sul bottone  $\checkmark$ .

**Le procedure di apertura dell'esercizio 2020 sono completate. Da questo momento è possibile operare indifferentemente sull'esercizio 2019 e 2020.**